## How to join a Zoom call

\*\*\* You do not have to create an account to be able to join the Zoom call. Only hosts (teachers) need accounts. \*\*\*

1. Google Zoom.

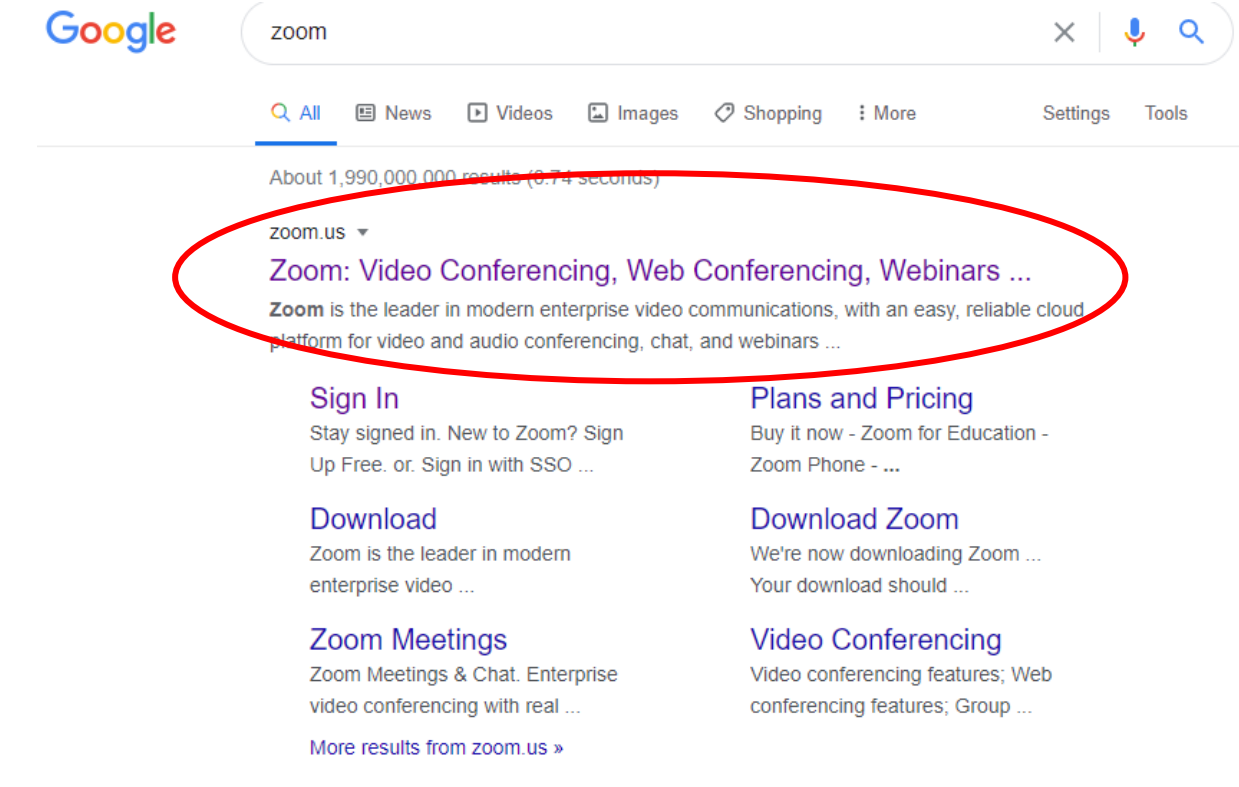

2. Click join a meeting.

Sign up for Free

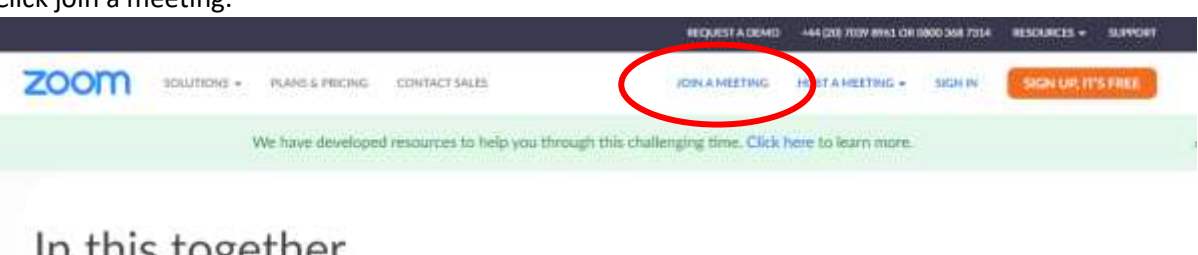

In this together. Keeping you securely connected wherever you are.

Helpful Resources

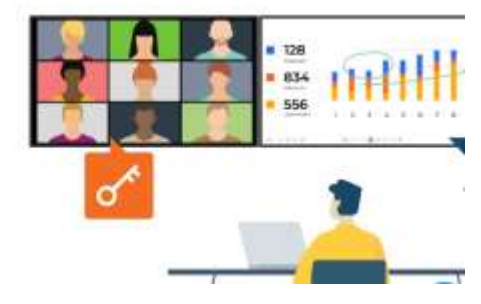

3. Enter the meeting ID which you teacher will have sent you and click join.

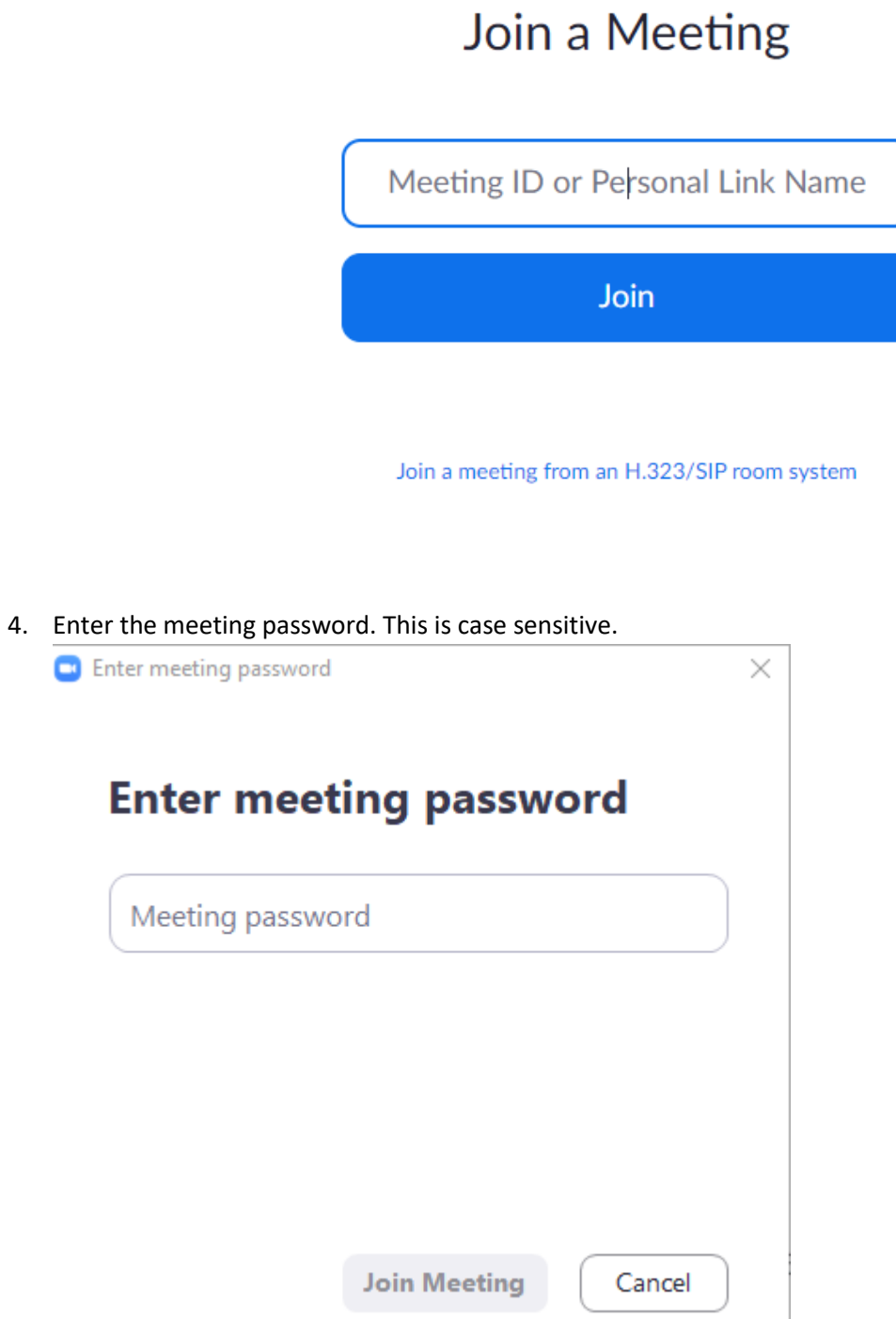

5. You will then find yourself in a waiting room. This is just until the host (your teacher) accepts you into the meeting. This may take a minute.  $\Box$  $\mathsf{X}$ C Zoom Meeting  $\overline{a}$ 

Please wait, the meeting host will let you in soon.

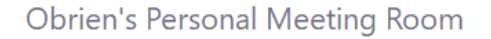

6. Once the host has accepted you. Click join with audio. This will allow you to hear and speak.

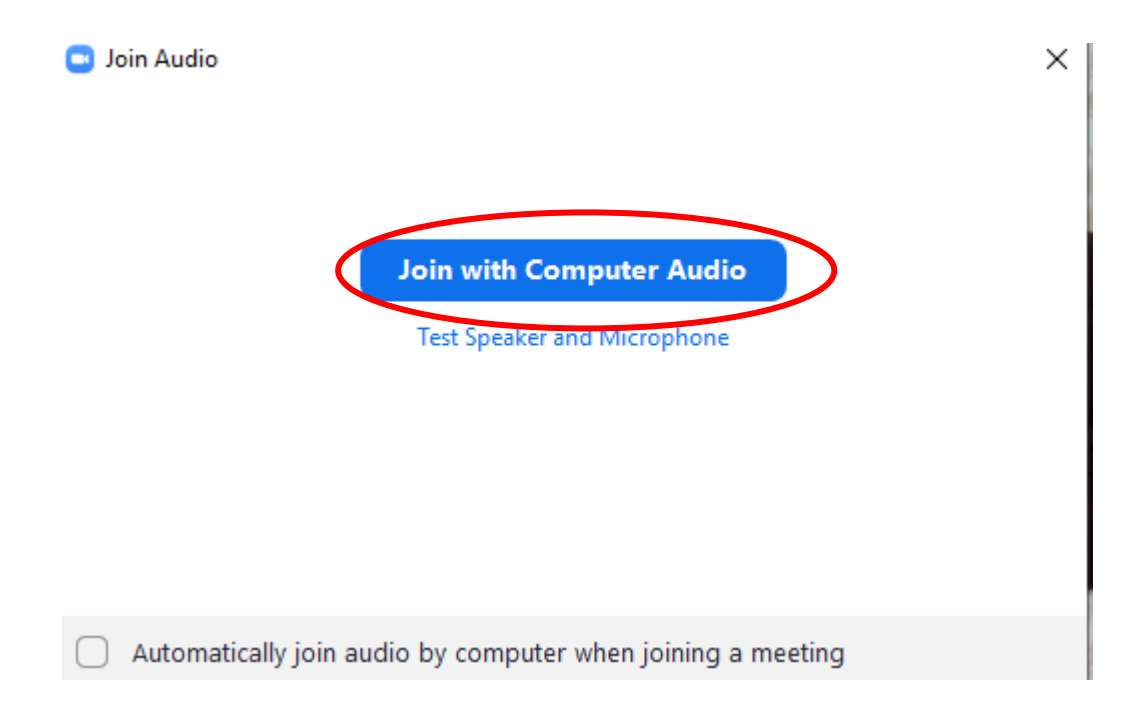

7. In the bottom left corner you will see symbols for the speaker and camera. You can turn them on and off yourself by clicking. When your teacher is talking they will mute you all so that everyone is quiet and everyone can hear.

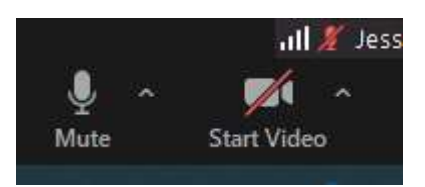

8. In the top right corner, gallery view will allow you to see your friends better.

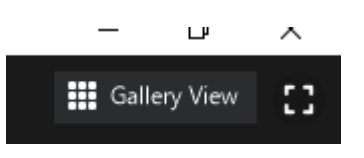

9. The chat symbol at the bottom is where you can speak to your teacher and class mates. If at any point when your teacher is talking you cannot hear them or you have any problems, type it in the chat.

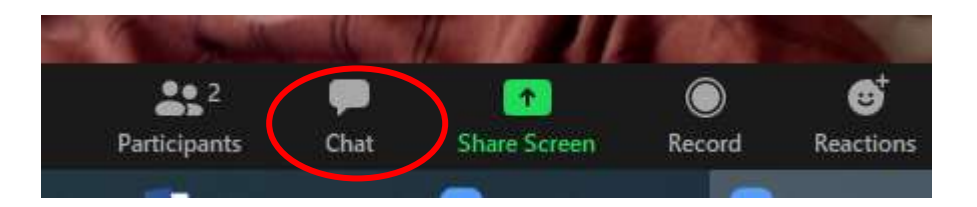

10. At the end of the meeting you click leave in the bottom right corner of the screen to end the meeting.

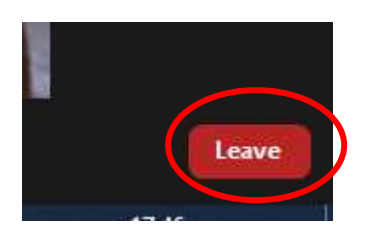